## LPS 36 HI Sensor óptico de perfiles para la medición de objetos

### Dibujo acotado

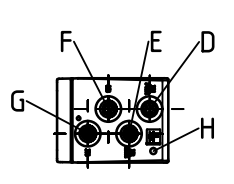

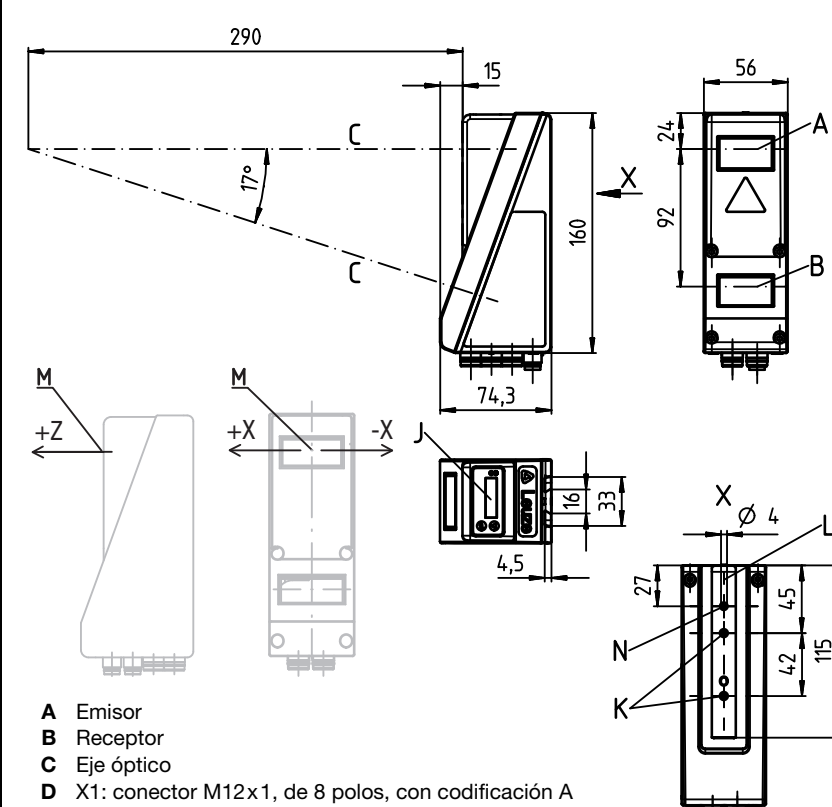

es 03-2013/02 50118357-02 es 03-2013/02 50118357-02

200 … 600mm

г  $18 - 30V$ 百 古  $\underline{DC}$ **ETHERNET** 

14

- Sensor óptico de perfiles para la medición de objetos
- Sistema calibrado
- Rango de medición eje x: 46 ... 140mm
- Rango de medición eje z: 200 … 600mm
- Tiempo de medición: 10ms
- Transmisión de los datos medidos vía Fast Ethernet
- $\bullet$  Indicación de valores medidos en mm en display OLED como auxiliar de alineación
- Entrada para transductor incremental
- Hasta 240 pares de valores (x,z) largo de la línea láser
- Hasta 16 tareas de inspección
- Entrada de activación, entrada de disparo, salida de disponibilidad, salida en cascada

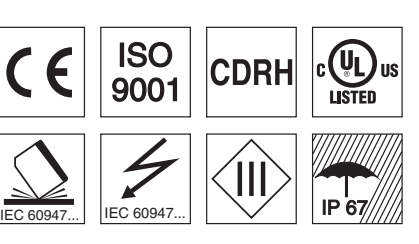

## Accesorios:

#### (disponible por separado)

- Sistema de sujeción BT 56, BT 59
- Cables con conector M12 (K-D ...)
- E X2: hembrilla M12x1, de 4 polos, con codificación D
- F X3: hembrilla M12x1, de 8 polos, con codificación A (sólo LPS 36/EN)
- G X4: no se utiliza (tapa ciega)
- H Tornillo PE
- J Display OLED y teclado de membrana
- K Rosca M4, 4,5 de profundidad
- L Alojamiento del sistema de sujeción BT 56 / BT 59
- **M** Punto cero y orientación del sistema de coordenadas para los datos de medición<br>**N** Orifício de 4 mm en el eie del emisor
- Orificio de 4 mm en el eje del emisor

### Rango de medición, característico

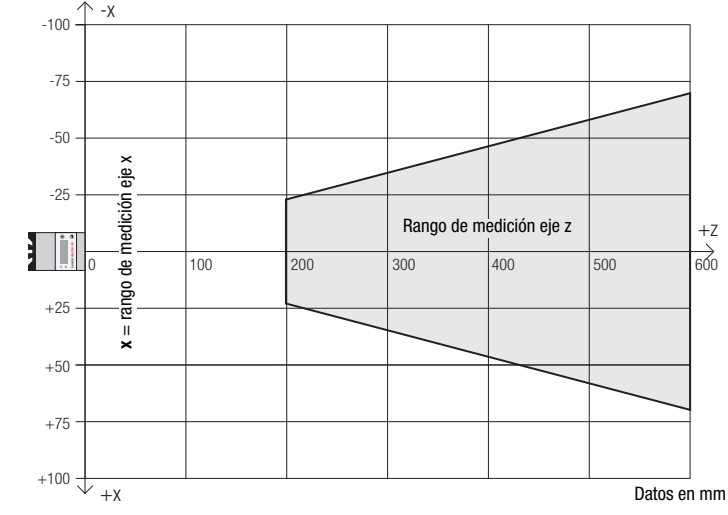

# LPS 36 HI

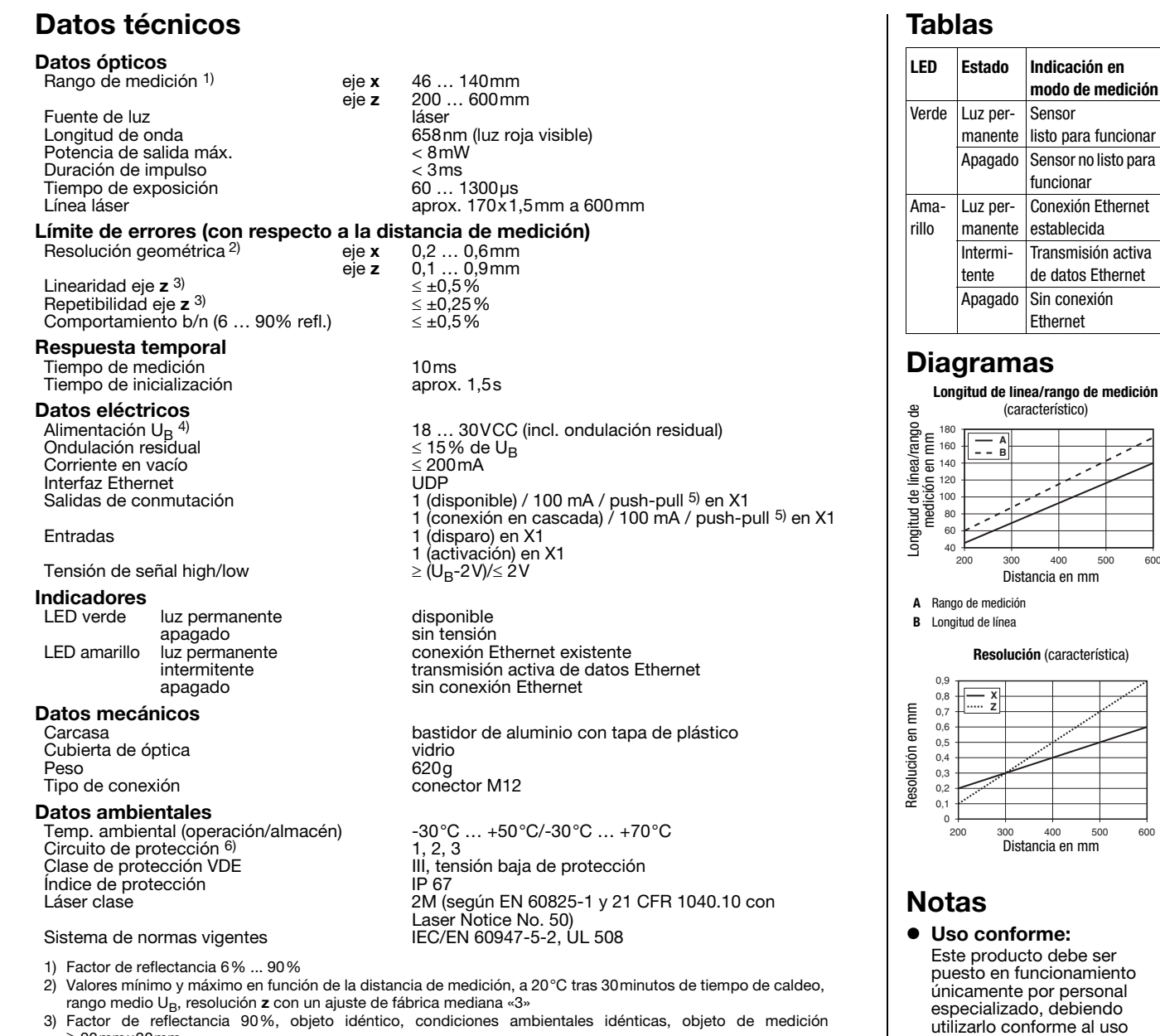

- rango medio U<sub>B</sub>, resolución z con un ajuste de fábrica mediana «3»<br>3) Factor de reflectancia 90%, objeto idéntico, condiciones ambientales idénticas, objeto de medición  $\geq$  20mmx20mm
- 4) En aplicaciones UL: sólo para el empleo en circuitos de corriente «Class 2» según NEC<br>5) Las salidas de conmutación push-pull (contrafase) no se deben conectar en paralelo
- 5) Las salidas de conmutación push-pull (contrafase) no se deben conectar en paralelo<br>6) 1=protección transitoria, 2=protección contra polarización inversa, 3=protección con
- 6) 1=protección transitoria, 2=protección contra polarización inversa, 3=protección contra cortocircuito para todas las salidas

#### Asignación de pines

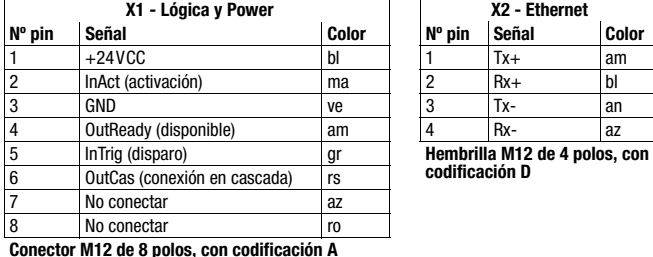

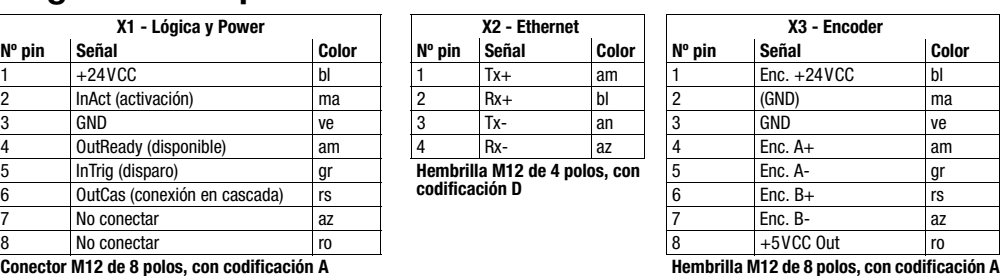

#### Indicaciones de pedido

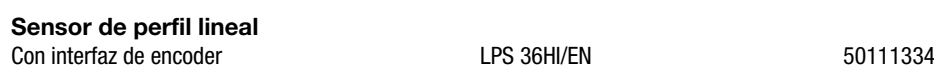

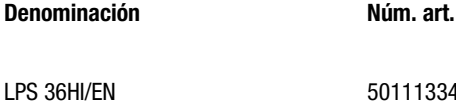

#### y no sirve para la protección de personas.

prescrito para él. Este sensor no es un sensor de seguridad

 Tiempo de caldeo: Tras un tiempo de caldeo de 30 min., el Sensor óptico de perfiles ha alcanzado la temperatura de servicio requerida para obtener una medición óptima.

#### Interfaz de encoder (LPS 36HI/EN):

24V single ended (A+, B+) o 5V diferencial (A+/A-, B+/B-) Consumo de corriente máx. 140mA, frecuencia de impulso máx. 300kHz.

● Para UL: CAUTION – Use of controls or adjustments or performance of procedures other than specified herein may result in hazardous light exposure.

### LPS 36 HI Sensor de perfil lineal

#### Establecer conexión con el PC

El LPS se configura con un PC usando el programa LPSsoft, antes de integrarlo en el control de procesos.

Para poder establecer una comunicación UDP con el PC, la dirección IP de su PC y la dirección IP del LPS deben estar en el mismo área de direcciones. Como el LPS no tiene un cliente DHCP incorporado, deberá ajustar la dirección manualmente. Lo más sencillo es hacerlo en el PC.

#### ¡Nota!  $\bigcirc$

 $\overline{\Box}$ 

Si utiliza un cortafuegos de escritorio, asegúrese de que el PC puede comunicarse con el LPS a través de la interfaz Ethernet vía UDP en los puertos 9008 y 5634. Además, el cortafuegos debe dejar pasar mensajes de eco ICMP para la prueba de conexión (ping).

Si el PC se conecta normalmente a una red con asignación de direcciones DHCP, para acceder al LPS lo más sencillo es crear una configuración alternativa en las configuraciones TCP/IP del PC y enlazar directamente el LPS con el PC.

 Compruebe la dirección de red del LPS pulsando sucesivamente desde el modo de funcionamiento normal del LPS dos veces → en el teclado de membrana del sensor, luego dos veces **V** y luego otra vez **.** 

Así accederá al submenú Ethernet y podrá leer las configuraciones actuales del LPS pulsando sucesivamente varias veces  $\blacktriangledown$ .

Anote los valores de Dirección IP y Máscara de subred.

EL valor de Máscara de subred indica las posiciones de la dirección IP que deben concordar en el PC y el LPS para que puedan comunicarse entre sí.

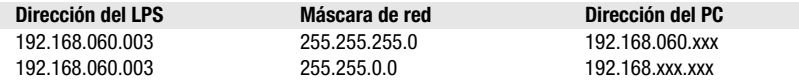

En vez de xxx ahora puede asignar a su PC cualquier cifra entre 000 y 255, pero NO LAS MISMAS que en el LPS.

Es decir, por ejemplo: 192.168.060.110 (pero no 192.168.060.003). Si el LPS y el PC tienen la misma dirección IP no se podrán comunicar entre sí.

#### Configurar una dirección IP en el PC

- Conéctese a su PC como administrador.
- A través de Inicio->Panel de control vaya al menú Conexiones de red (Windows XP) o al menú Centro de red y habilitación (Windows Vista).
- Seleccione allí la Conexión de área local y, pulsando el botón derecho del ratón, abra la ficha con las propiedades respectivas.
- Seleccione el Internet Protocol (TCP/IP) (si fuera necesario, baje en la lista con la flecha o la barra de desplazamiento) y pinche en Propiedades.
- En la ventana Propiedades de Internet Protocol (TCP/IP), seleccione la pestaña Configuración alternativa.
- Ajuste la dirección IP del PC en el área de direcciones del LPS. Atención: *Ino la misma que en el LPS!*
- Ajuste la máscara de subred del PC con el mismo valor que en el LPS.
- Cierre el cuadro de diálogo de configuración confirmando todas las ventanas pinchando en Aceptar.
- *Conecte directamente la interfaz X2 del LPS con el puerto LAN de su PC.* Use para la conexión un cable KB ET-…-SA-RJ45.

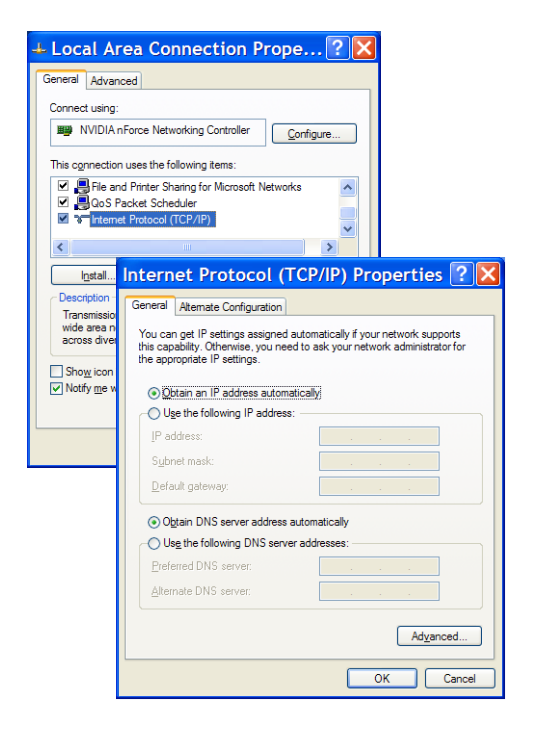

El PC intentará establecer primero una conexión de red mediante la configuración automática. Eso dura varios segundos; luego se activará la configuración alternativa que acaba de configurar, y con ella el PC podrá comunicarse con el LPS.

En la descripción técnica encontrará indicaciones para configurar el LPS usando el software LPSsoft.

## LPS 36 HI

### Puesta en marcha

Para poner en marcha e integrar el sensor en el control de procesos hay que dar los siguientes pasos:

- 1.Configurar el LPS; ver el capítulo 8 de la descripción técnica.
- 2.Programar el control de procesos; ver el capítulo 9 de la descripción técnica.
- 3.Adaptar la configuración IP del LPS para que éste se pueda comunicar con el control de procesos. La adaptación se puede realizar a través del display del LPS o en el LPSsoft, en el área Configuration. Aquí puede cambiar la dirección de red y la correspondiente máscara de red, así como los puertos a través de los que el LPS se puede comunicar con el control de procesos.

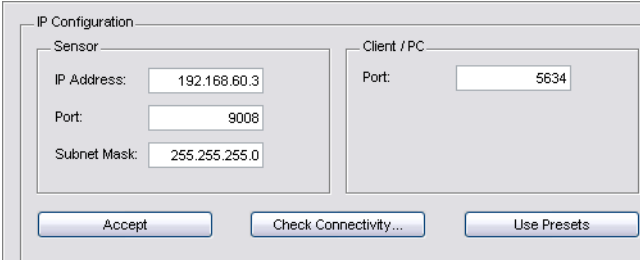

4.Guarde los ajustes modificados en el LPS con el comando Configuration->Transmit to sensor.

5.Conectar el LPS al control de procesos a través de la interfaz Ethernet.

6.Si fuera necesario, establecer las conexiones para la activación, el disparo y la conexión en cascada.

### Instalar el software

#### Requerimientos del sistema

El PC que se utilice debe cumplir los siguientes requerimientos:

- Procesador Pentium® o Intel® más rápido > 1,5 GHz (Pentium 4, Celeron, Xeon), o modelos compatibles de AMD®
- (Athlon 64, Opteron, Sempron). El procesador debe dar soporte al juego de comandos SSE2.
- Mínimo 512 MB de memoria central (RAM), se recomiendan 1024 MB.
- Unidad de disco CD.
- Disco duro con mín. 1 GB de memoria libre.
- Interfaz Ethernet.
- Microsoft® Windows XP SP2/3 / Vista SP1.

#### Proceso de instalación

#### ¡Nota!  $\bigcap$

ר

ר

Si tiene instalado un Matlab Runtime, deberá desinstalarlo antes de iniciar la instalación de LXSsoft-Suite.

El programa de instalación LXSsoft Suite Setup.exe está en el CD incluido en el suministro.

#### ¡Nota!  $\bigcap$

Copie ese archivo del CD a una carpeta apropiada de su disco duro.

#### Para los siguientes pasos es necesario tener derechos de administrador.

- Inicie la instalación haciendo un doble clic en el archivo LXSsoft Suite Setup.exe.
- $\&$  En la primera ventana, haga clic en Next.

#### En la siguiente ventana puede elegir si sólo quiere instalar LPSsoft o también LRSsoft.

Si también quiere configurar sensores óptico de perfiles de la serie LRS con su ordenador, también necesitará LRSsoft.

No puede deseleccionar la primera opción MATLAB Compiler Runtime, porque ese componente se necesita en todos los casos.

 $\&$  Seleccione las opciones que desee y haga clic en Next, y en la siguiente ventana en Install.

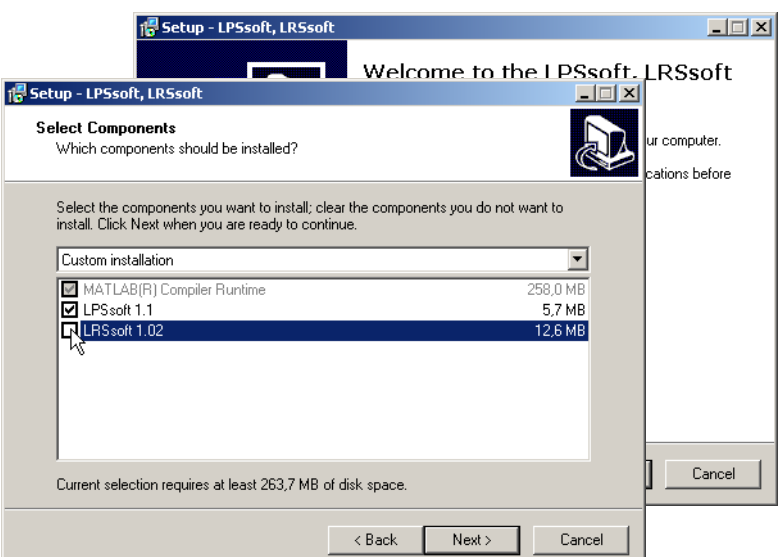

### LPS 36 HI Sensor de perfil lineal

Se inicia la rutina de instalación. Pasados unos segundos aparece la ventana para elegir el idioma para instalar Matlab Compiler Runtime (MCR). MCR sirve para la visualización en 3D en LPSsoft. Sólo está disponible en inglés o en japonés.

 $%$  Por ello, en la ventana Choose Setup Language conserve la opción English y haga clic en OK.

Según la configuración de su sistema Windows también aparecerá el cuadro de diálogo adjunto (componente faltante VCREDIST\_X86).

 $\&$  Haga clic en Install.

Aparecerán otras dos ventanas de instalación, pero en ellas no tiene que efectuar ninguna entrada.

Transcurrido un tiempo (hasta varios minutos, dependiendo de la configuración del sistema) aparecerá la pantalla de inicio del instalador de MCR.

 $&$  Haga clic en Next.

Aparece la ventana para introducir los datos de usuario.

- $%$  Introduzca su nombre y el nombre de la empresa, y a continuación haga clic en Next.
- $\&$  Es imprescindible que en la ventana para seleccionar la ruta de instalación (Destination Folder) conserve la carpeta predeterminada.
- La ruta estándar es
- C:\Programas\MATLAB\MATLAB Compiler Runtime\.
- $%$  Haga clic en Next y en la siguiente ventana en Install.

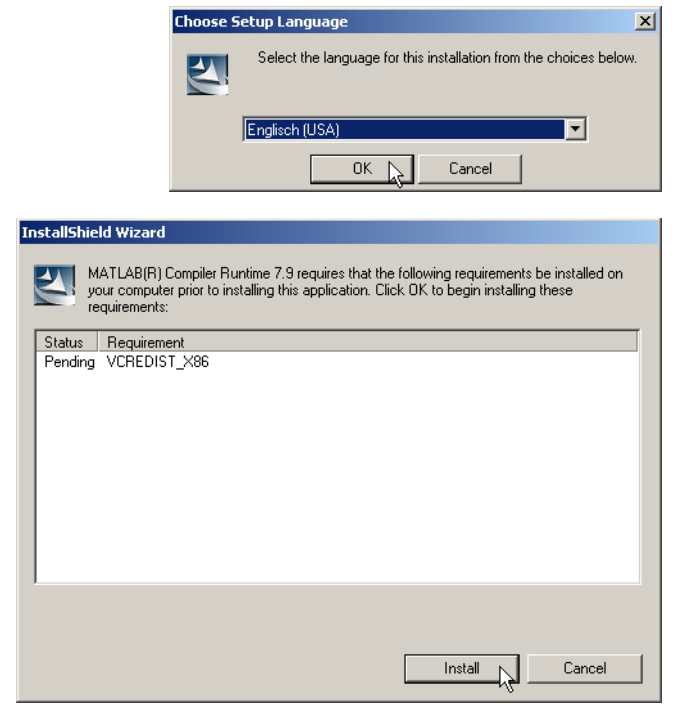

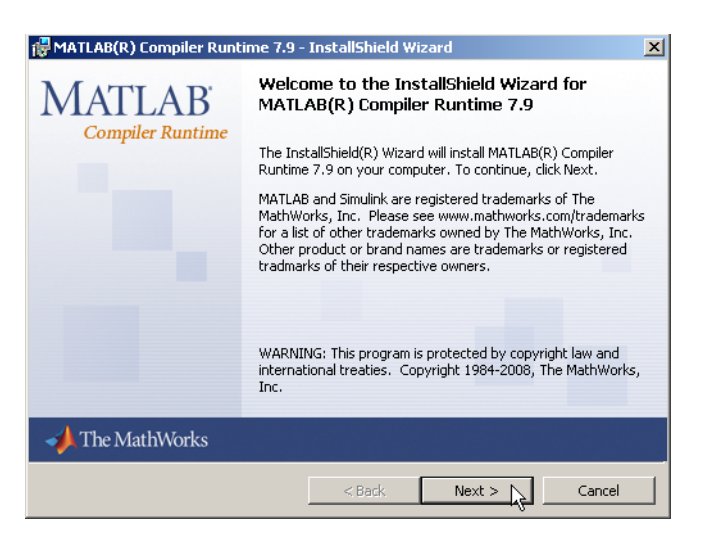

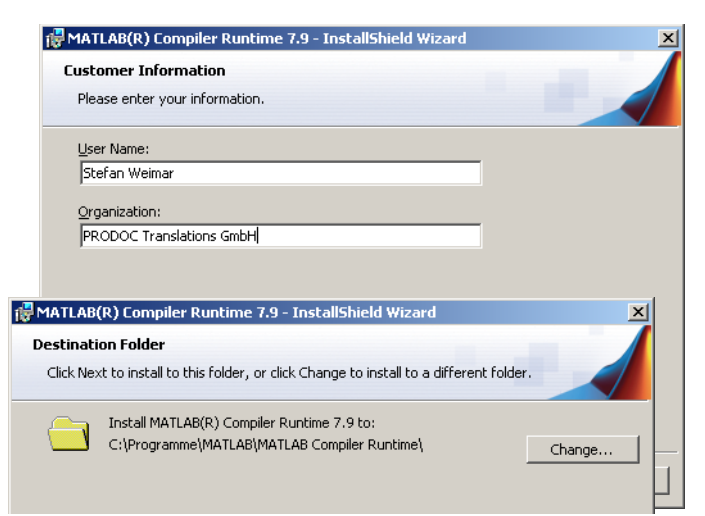

## LPS 36 HI

La instalación se inicia, y aparece la ventana de estado adjunta. Esta operación puede tardar varios minutos.

Cuando termina la instalación del MCR aparece la ventana InstallShield Wizard Completed.

 $\%$  Haga clic en Finish para concluir la instalación de MCR.

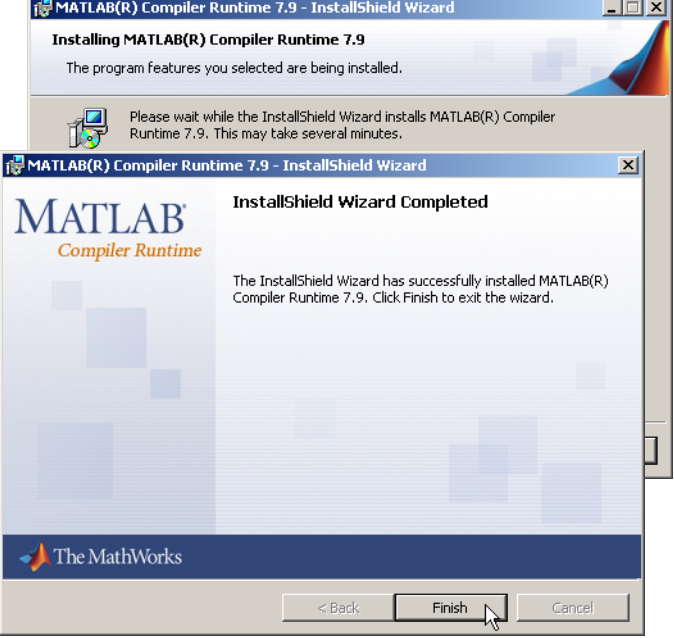

Ahora aparece la ventana para seleccionar la ruta de instalación de LPSsoft.

 $\%$  Siga con la carpeta predeterminada y haga clic en Next.

Se inicia la instalación de LPSsoft. Si también había seleccionado LRSsoft para instalarlo, al terminar la instalación de LPSsoft aparecerá de nuevo la misma ventana para que introduzca la ruta de instalación de LRSsoft.

 $\%$  Siga también aquí con la carpeta predeterminada y haga clic en Next.

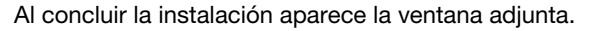

La rutina de instalación ha creado en su menú de inicio un grupo de programas **Leuze electronic** con los programas instalados: **LPSsoft** y, en su caso, **LRSsoft**.

 Haga clic en Finish e inicie el programa que desee a través del menú de inicio.

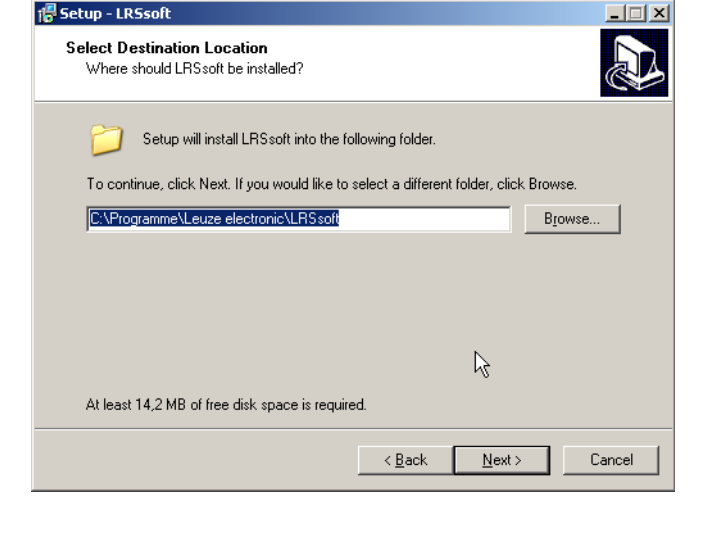

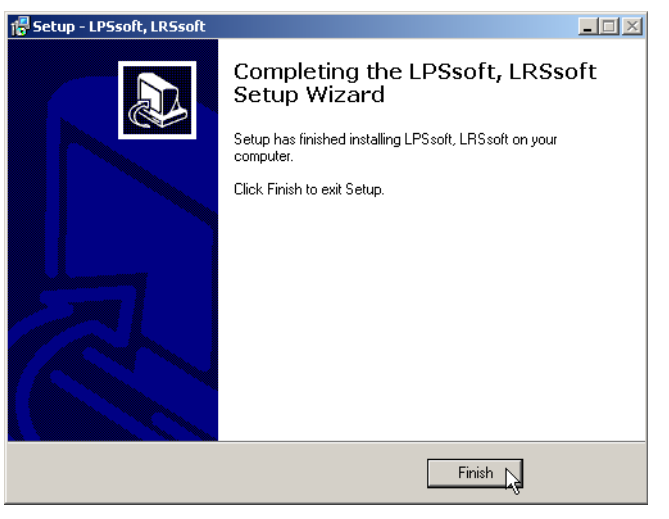

### LPS 36 HI Sensor de perfil lineal

### Mensaje de error posible

Según cuál sea la configuración del sistema es posible que aparezca el mensaje de error adjunto. La causa del mensaje de error es un bug en la rutina de instalación del MCR, que en algunos sistemas no ajusta correctamente la variable de entorno Path.

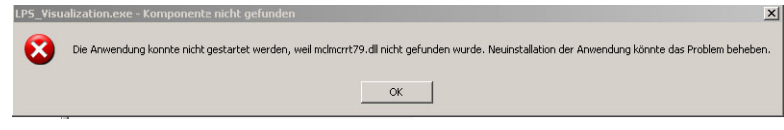

No obstante, esto podrá corregirlo fácilmente sin tener que instalar de nuevo el MCR.

- Abra la ventana Propiedades del sistema, que encontrará en el Panel de control de Windows, dentro del apartado Sistema.
- $\&$  Desde allí, seleccione la ficha Opciones avanzadas y haga clic en Variables de entorno.

Se abre la ventana Variables de entorno.

- $%$  Desplácese allí por la lista de Variables del sistema hacia abajo, hasta que encuentre la entrada Path.
- $%$  Haga clic en Path y a continuación en Modificar.

Se abre la ventana Modificar variable del sistema.

En el recuadro Valor de la variable debe encontrarse al final del todo la entrada

;C:\Programmas\MATLAB\MATLAB Compiler Runtime\v79\runtime\win32.

- Si falta esa entrada, cópiela de este documento e insértela junto con el punto y coma antepuesto.
- $\&$  Luego haga clic en Aceptar y salga de todas las demás ventanas haciendo clic en Aceptar.
- Apague Windows, reinicie Windows e inicie luego LPSsoft haciendo un doble clic.

Ahora aparece la pantalla inicial de LPSsoft, tal como se expone en el capítulo 8 de la descripción técnica del LPS.

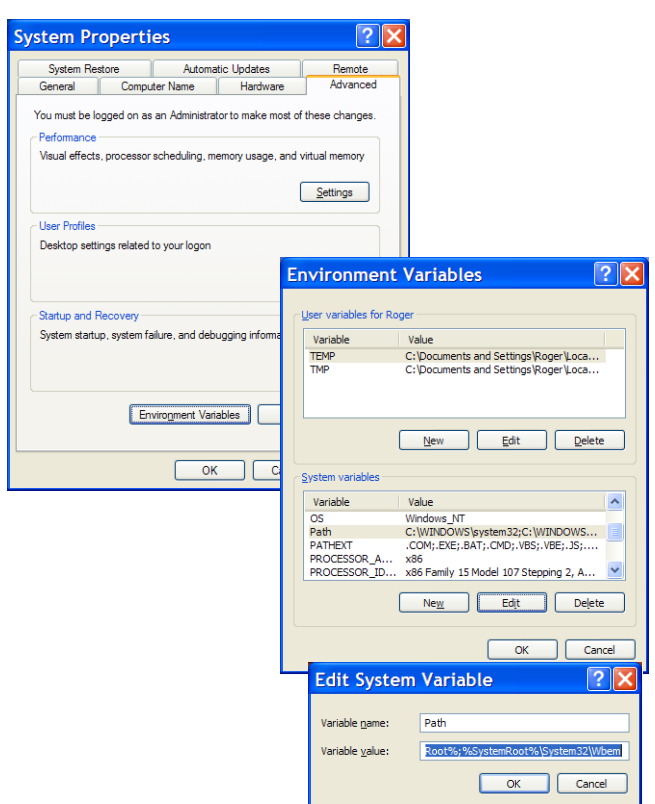

LPS 36 HI